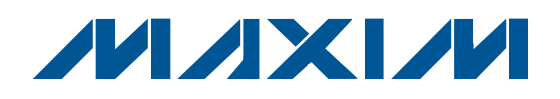

## **General Description**

The MAX9526 evaluation kit (EV kit) is a fully assembled and tested surface-mount PCB that contains a MAX9526 IC. The MAX9526 is a low-power, highperformance multistandard video decoder. The EV kit also includes Windows® 2000/XP®- and Windows Vista®-compatible software that provides a simple graphical user interface (GUI) for exercising the features of the MAX9526.

## **Ordering Information**

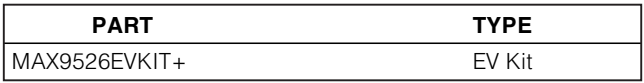

+Denotes lead(Pb)-free and RoHS compliant.

#### ♦ **AC-Coupled Video Inputs**

- ♦ **3.3V ITU-R BT.656 Bit-Parallel Outputs**
- ♦ **DC-Coupled Reconstruction DAC Outputs**
- ♦ **Standard 75**Ω **Input/Output Terminations**
- ♦ **Windows 2000/XP- and Windows Vista (32-Bit)- Compatible Software**
- ♦ **USB-PC Connection (Cable Included)**
- ♦ **USB Powered**
- ♦ **On-Board Regulators**
- ♦ **Lead(Pb)-Free and RoHS Compliant**
- ♦ **Support Optional D1 Serializer**
- ♦ **Proven PCB Layout**
- ♦ **Surface-Mount Components**
- ♦ **Fully Assembled and Tested**

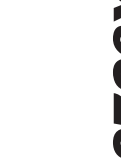

**Features**

## **Component List**

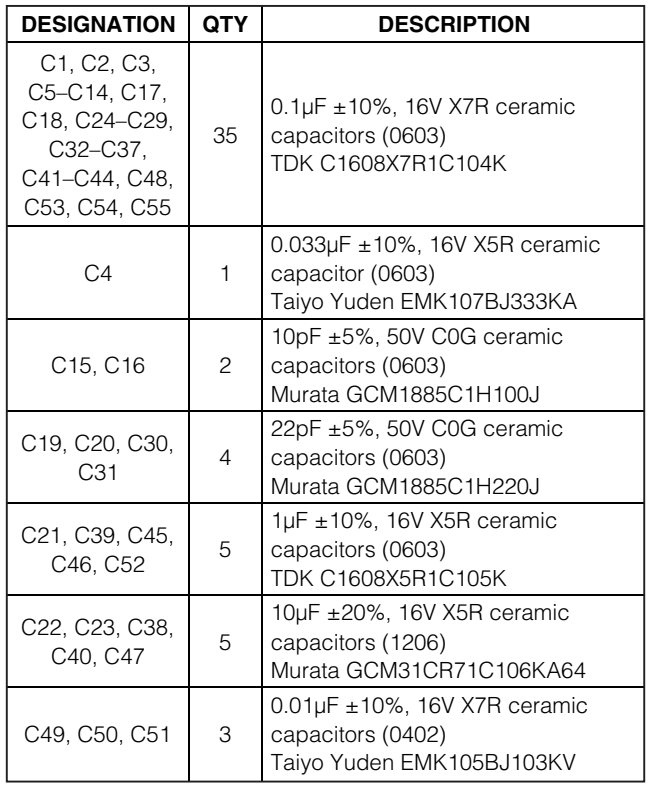

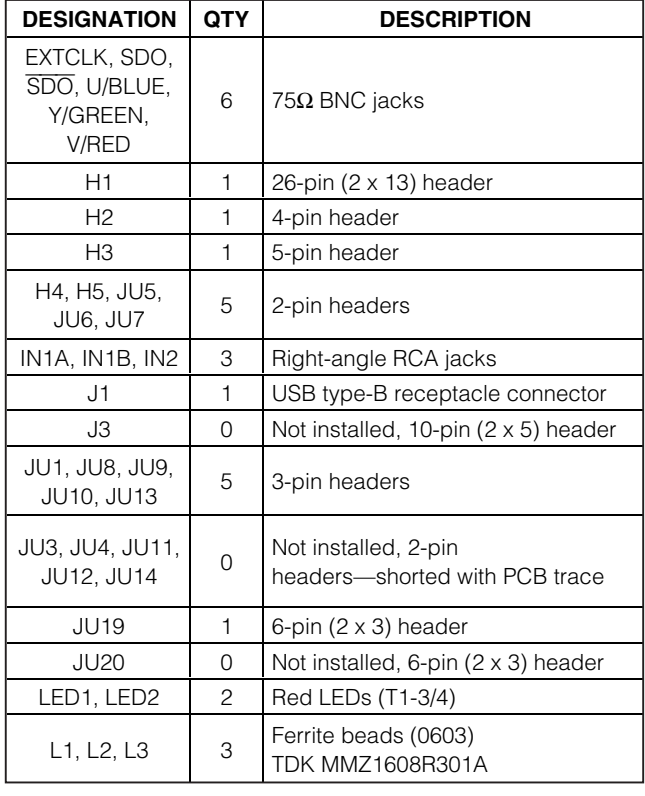

Windows, Windows XP, and Windows Vista are registered trademarks of Microsoft Corp.

### **MAXIM**

**\_\_\_\_\_\_\_\_\_\_\_\_\_\_\_\_\_\_\_\_\_\_\_\_\_\_\_\_\_\_\_\_\_\_\_\_\_\_\_\_\_\_\_\_\_\_\_\_\_\_\_\_\_\_\_\_\_\_\_\_\_\_\_\_ Maxim Integrated Products 1**

**For pricing, delivery, and ordering information, please contact Maxim Direct at 1-888-629-4642, or visit Maxim's website at www.maxim-ic.com.**

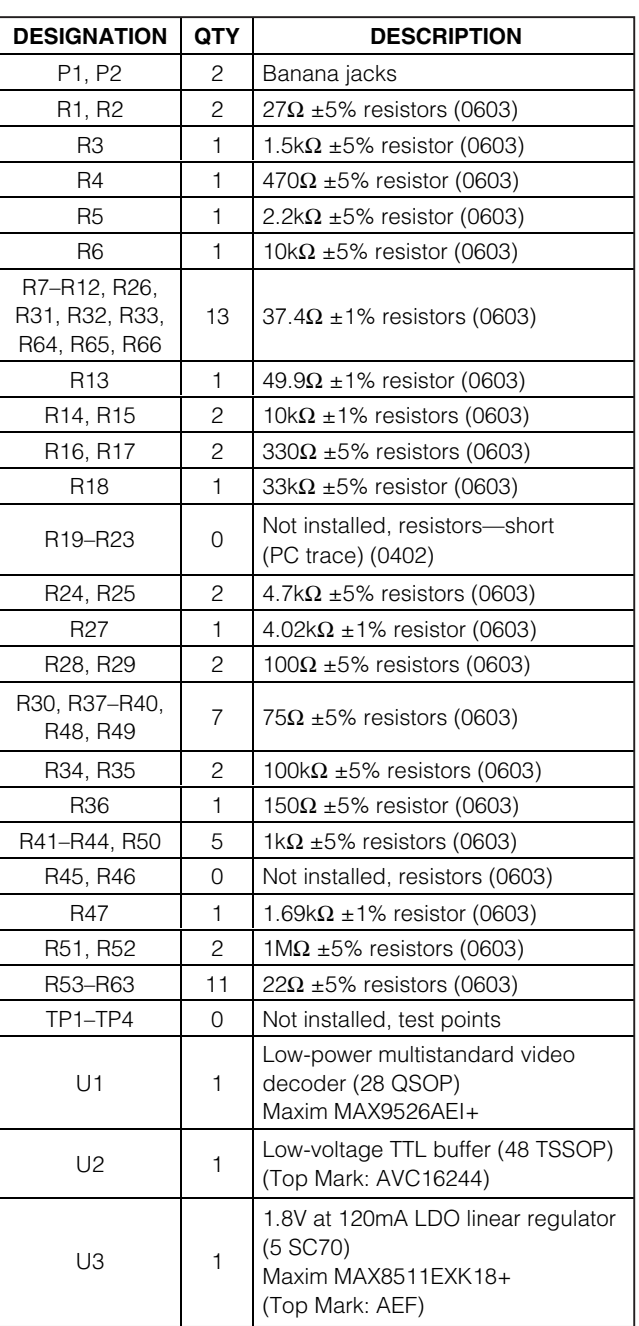

## **Component List (continued)**

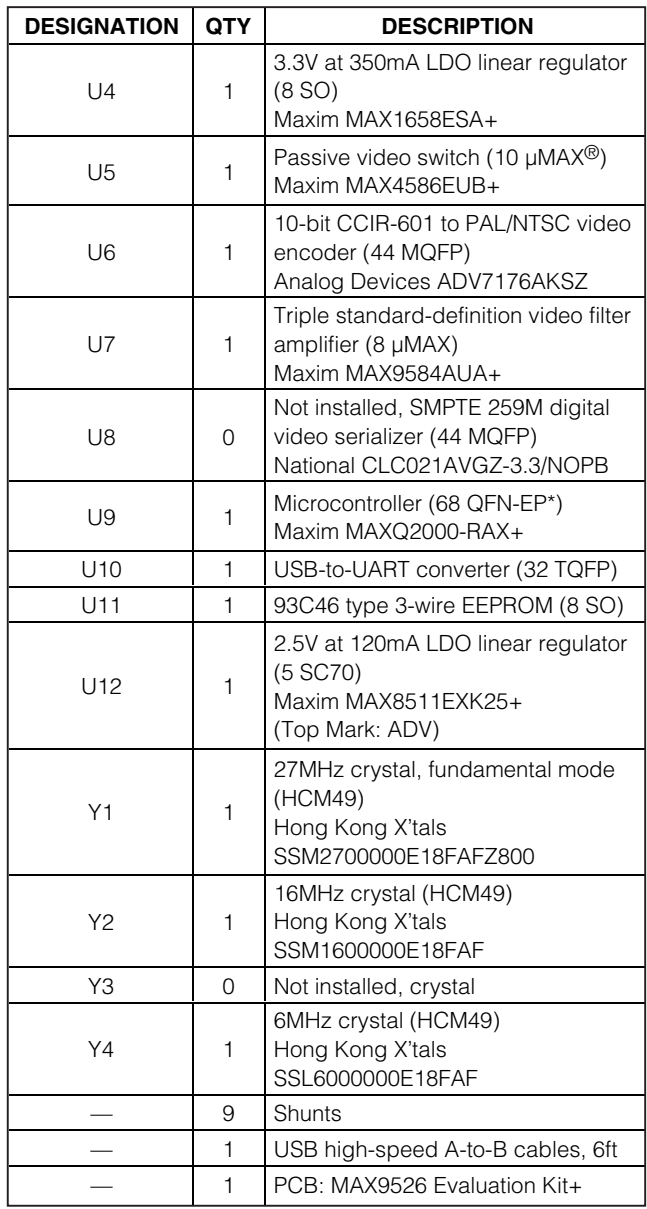

\*EP = Exposed pad.

µMAX is a registered trademark of Maxim Integrated Products, Inc.

## **Component Suppliers**

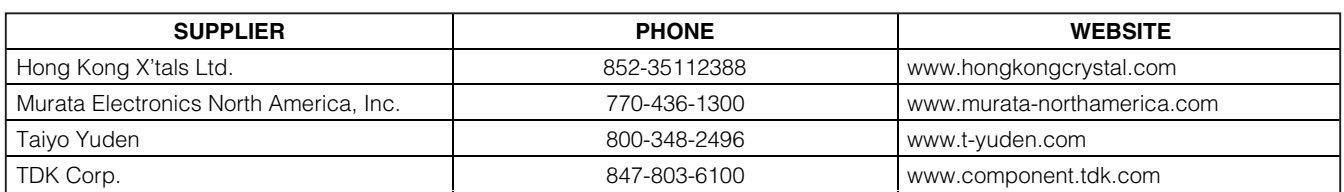

**Note:** Indicate that you are using the MAX9526 when contacting these component suppliers.

### **MAX9526 EV Kit Files**

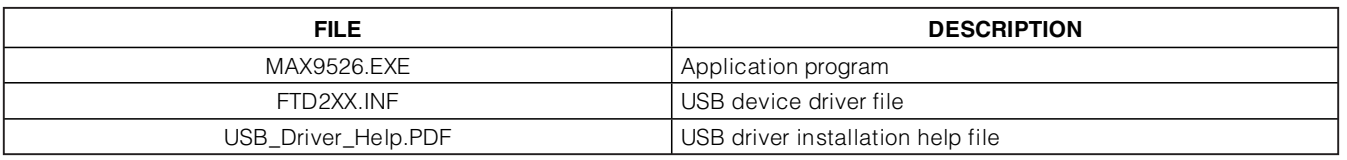

## **Quick Start**

#### **Recommended Equipment**

- MAX9526 EV kit (USB cable included)
- User-supplied Windows 2000/XP- or Windows Vistacompatible PC with a spare USB port
- 5V, 500mA DC power supply
- Video signal generator (e.g., Tektronix TG-2000 or similar)
- Component analog or parallel/serial digital video measurement equipment
- Component analog video monitor

**Note:** In the following sections, software-related items are identified by bolding. Text in **bold** refers to items directly from the EV kit software. Text in **bold and underlined** refers to items from the Windows operating system.

#### **Procedure**

The MAX9526 EV kit is fully assembled and tested. Follow the steps below to verify board operation. **Caution: Do not turn on the power supply until all connections are completed.**

- 1) Visit **www.maxim-ic.com/evkitsoftware** to download the latest version of the EV kit software, 9526Rxx.ZIP. Save the EV kit software to a temporary folder and uncompress the ZIP file.
- 2) Install the EV kit software on your computer by running the 9526Rxx.msi program inside the temporary folder. The program files are copied and icons are created in the Windows **Start | Programs** menu.

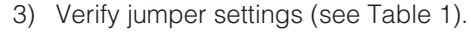

- 4) Connect external 5V, 500mA power supply to banana jacks P1 (+) and P2 (-) and verify that jumper JU1 is in the 1-2 position.
- 5) Connect the output of the video signal generator to the IN1A RCA connector on the MAX9526 EV kit.
- 6) Connect the H1 header from the EV kit to an ITUcompatible bit-parallel interface measurement equipment.
- 7) Optionally, connect component video monitor to the U/BLUE, Y/GREEN, and V/RED BNC connectors from the EV kit.
- 8) Set the video signal generator for the desired ACcoupled PAL or NTSC video input signal.
- 9) Turn on the power supply and enable the video signal generator.
- 10) Connect the USB cable from the PC to the EV kit board. A **Building Driver Database** window pops up in addition to a **New Hardware Found** message when installing the USB driver for the first time. If a window is not seen that is similar to the one described above after 30s, remove the USB cable from the board and reconnect it. Administrator privileges are required to install the USB device driver on Windows.
- 11) Follow the directions of the **Add New Hardware Wizard** to install the USB device driver. Choose the **Search for the best driver for your device** option. Specify the location of the device driver to be

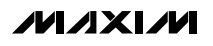

**C:\Program Files\MAX9526** (default installation directory) using the **Browse** button. During device driver installation, Windows may show a warning message indicating that the device driver Maxim uses does not contain a digital signature. This is not an error condition and it is safe to proceed with installation. Refer to the USB\_Driver\_Help.PDF document included with the software for additional information.

- 12) Start the MAX9526 EV kit software by opening its icon in the **Start | Programs** menu, then press the **Reset to Default Values** button. The EV kit software main window appears, as shown in Figure 1.
- 13) Analyze the video output signal.

### **Detailed Description of Software**

The MAX9526 EV kit software provides a graphical user interface (GUI) to configure the EV kit hardware. Three devices are controlled by the I2C interface bus: MAX9526 (U1), MAX4586 (U5), and ADV7176A (U6).

The status bar indicates MAX9526 IRQ output pin status.

Drop-down lists select the I2C device address for MAX9526, MAX4586, and ADV7176A. The **ITU Demux Address** drop-down list includes both ADV7175A and ADV7176A device addresses. Each of these address selection drop-down lists include an option to search known addresses for each corresponding device (see Figure 1).

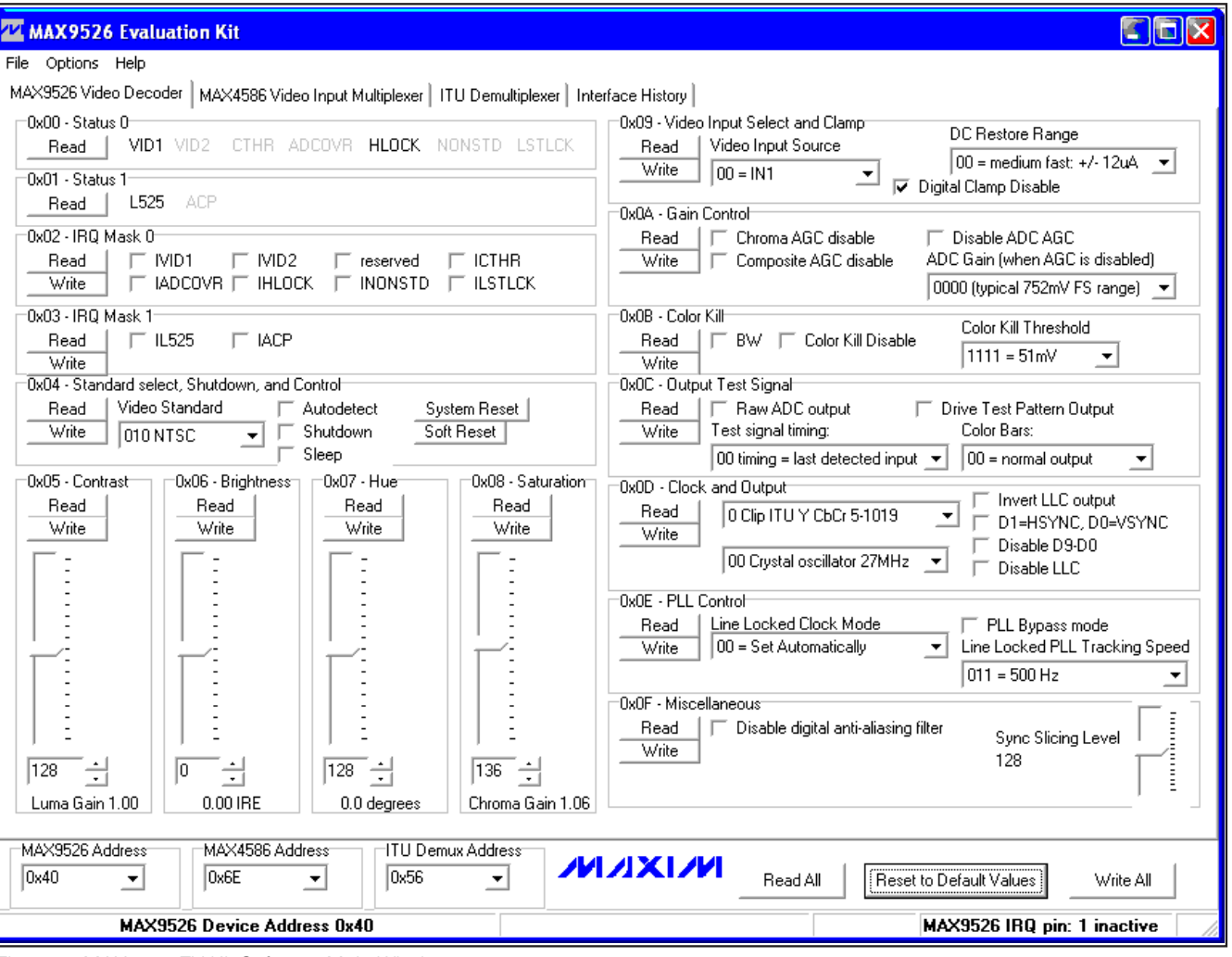

Figure 1. MAX9526 EV Kit Software Main Window

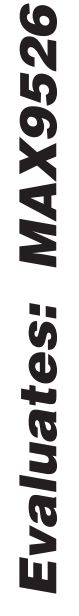

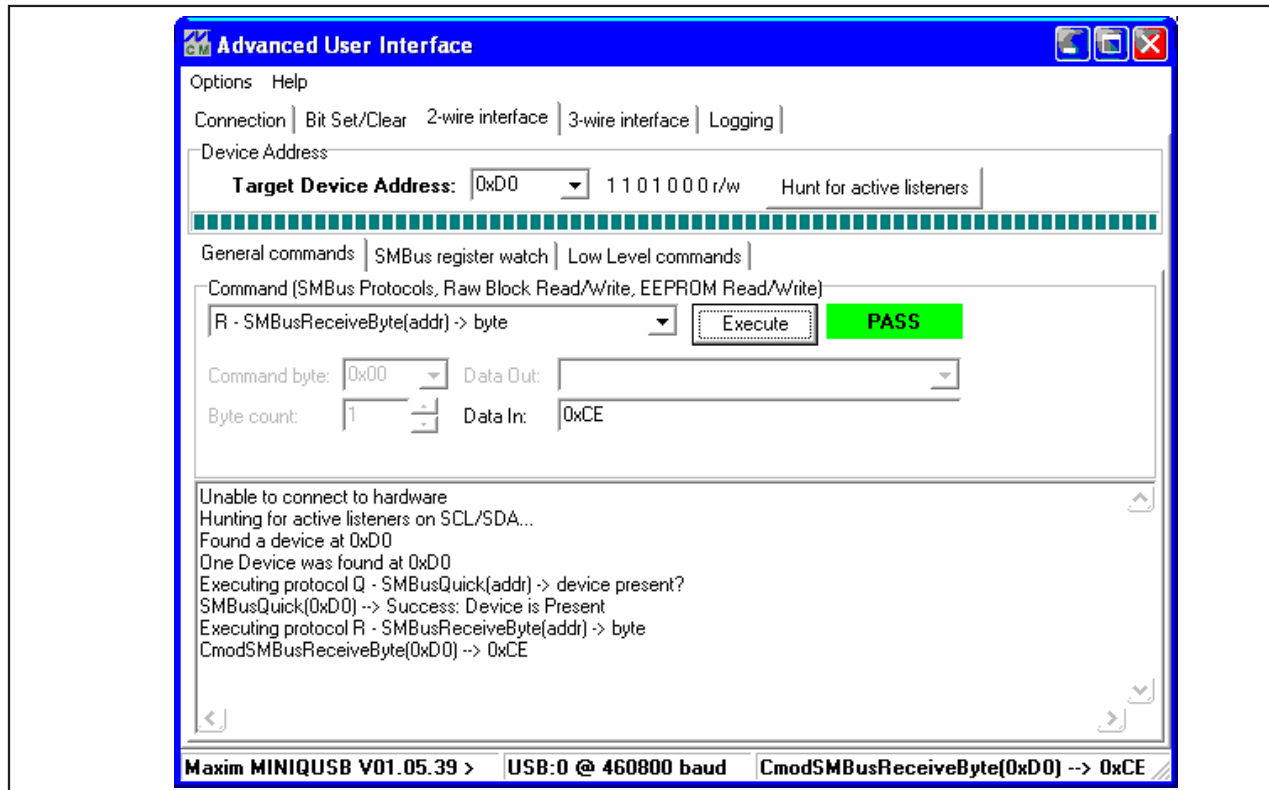

Figure 2. Advanced User Interface Window

#### **MAX9526 Video Decoder Tab**

Registers 0x00 and 0x01 are read-only status displays. All the other registers have **Read** and **Write** buttons. The **Read All** and **Write All** buttons read or write all the MAX9526 device registers. The **Reset to Default Values** button allows writing all the MAX9526 device registers to their default state.

**MAX4586 Video Input Multiplexer Tab** The **MAX4586 Video Input Multiplexer** tab sheet has a set of five radio buttons, selecting  $IN1 = IN1A$ ,  $IN1B$ , the unconnected input pins, or nothing. **Note:** The EV kit hardware does not connect all MAX4586 inputs.

#### **ITU Demultiplexer Tab**

The **ITU Demultiplexer** tab sheet controls the ADV7176A MODE0, MODE1, and MODE2 registers.

#### **Interface History Tab**

The **Interface History** tab sheet provides a list of the I2C and other commands generated by the on-board microcontroller.

#### **Advanced User Interface**

The **Options | Interface (Advanced Users)** menu item brings up the **Advanced User Interface** window shown in Figure 2. This window allows sending arbitrary commands on the I2C bus.

#### **Configuration File Format**

Register configuration can be saved to a file and later reloaded by the software. From the **File** menu, select either the **Load Configuration File** or the **Save Configuration File As…** menu item. The MAX9526 read-only status registers (0x00 and 0x01) are saved but not restored when configuration is loaded. The MAX4586 device (U5) saves the channel selection from the software GUI. The ITUDEMUX device (U6) saves only four of its registers (0x00, 0x01, 0x07, and 0x0D). Any registers added by manually editing the configuration file are not checked for data integrity.

**Evaluates: MAX9526** Evaluates: MAX952

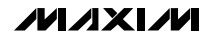

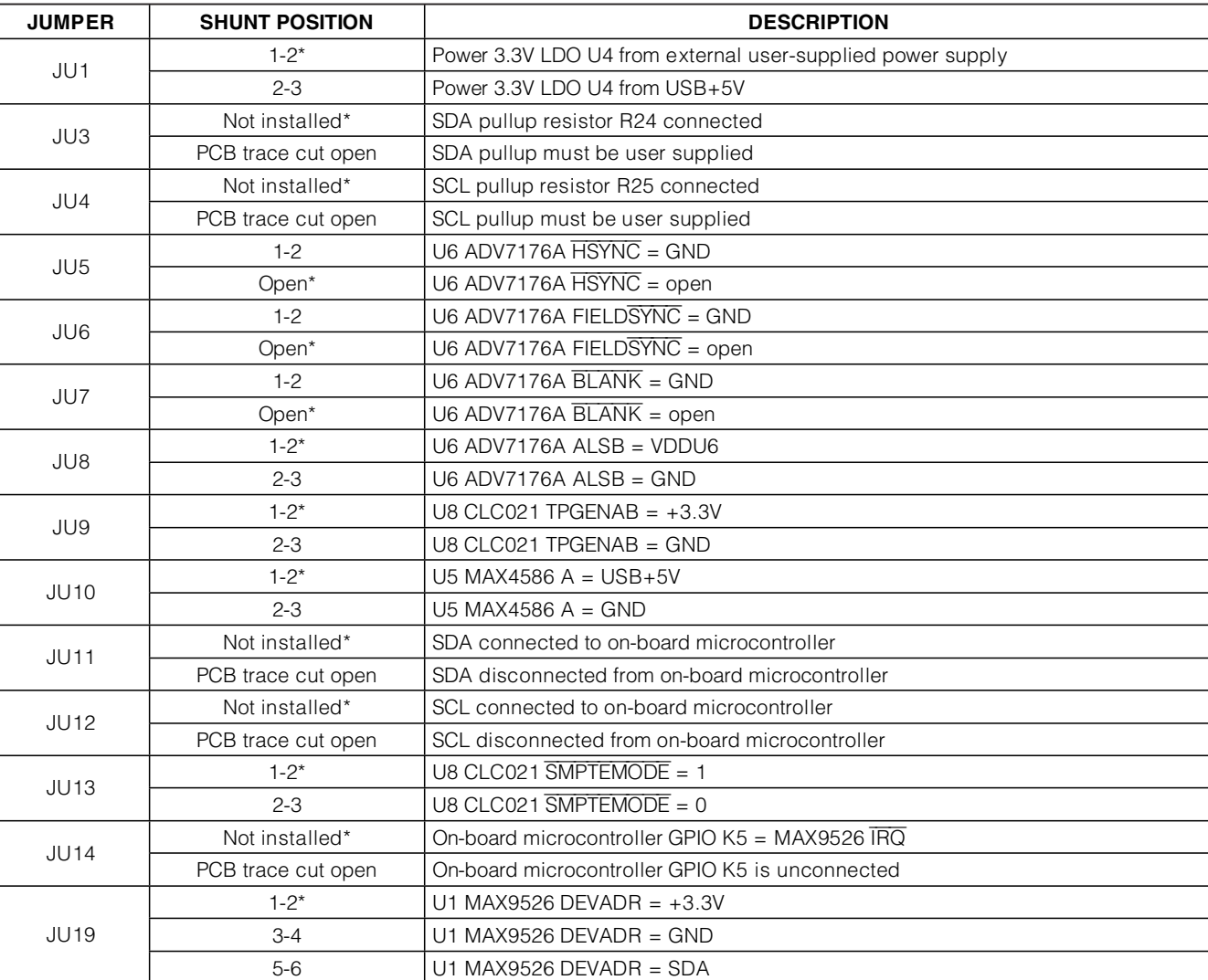

## **Table 1. Jumper Selection**

\*Default position.

### **Detailed Description of Hardware**

The MAX9526 EV kit is a fully assembled and tested surface-mount PCB that contains a MAX9526 IC. The MAX9526 is a low-power, high-performance multistandard video decoder.

External passive video switch U5 (MAX4586) allows evaluation of recovery from asynchronous external multiplexer switching. LDO linear regulator U3 (MAX8511) powers the MAX9526 1.8V digital and analog supplies. LDO linear regulator U4 (MAX1658) supplies 3.3V to the rest of the board. Low-voltage TTL buffer U2 (74AVC16244) drives the 3.3V ITU-R BT.656 bit-parallel interface-compatible signals on header H1. Header H2 provides access to the I2C bus. On-board resistors R24 and R25 pull up SCL and SDA. The microcontroller circuitry (U9, U10, U11, and U12) is equivalent to Maxim's MAXQ2000-based MINIQUSB board.

#### **Analog Reconstruction DAC**

U6 (ADV7176A) reconstructs the digital ITU-R BT.656 bit-parallel interface signals into component analog video output. U7 (MAX9584) buffers and filters the DCcoupled outputs U/BLUE, Y/GREEN, and V/RED.

#### **Serial Digital Output Option**

Optional U8 (CLC021AVGZ) converts the parallel digital ITU-R BT.656 bit-parallel interface signals into differential serial digital output (SDO).

#### **User-Supplied I<sup>2</sup>C Interface**

To use the MAX9526 EV kit with a user-supplied I2C interface, first cut the JU11 and JU12 default traces, disconnecting SCL and SDA from the on-board microcontroller. If the user-supplied I<sup>2</sup>C bus provides its own SCL/SDA pullup resistors, then disable on-board pullup resistors R24 and R25 by cutting the JU3 and JU4 default traces. Lastly, connect the SCL, SDA, and GND signals to the corresponding test points on header H2 on the MAX9526 EV kit board.

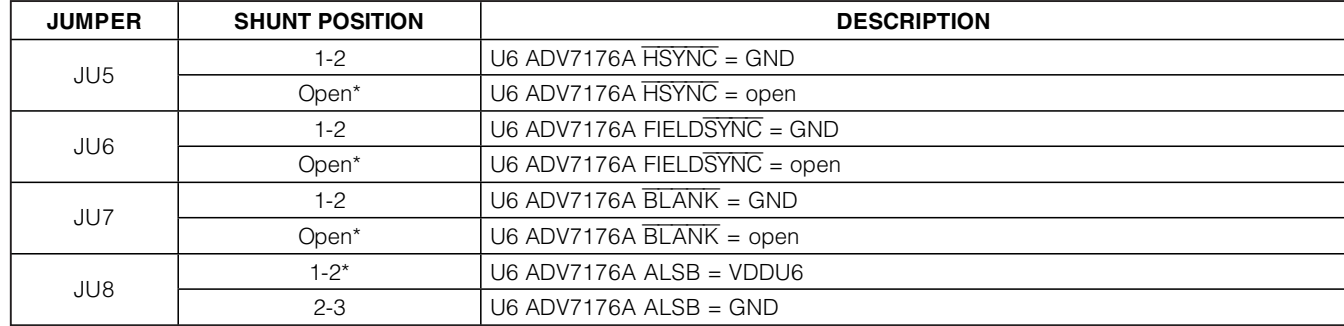

### **Table 2. Jumper Selection Related to U6**

\*Default position.

#### **Table 3. Jumper Selection for Serial Digital Output**

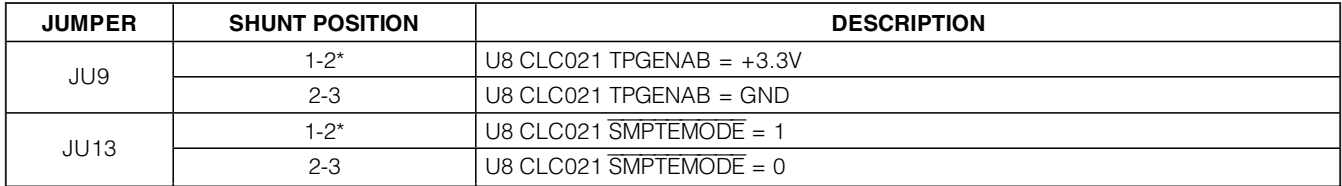

\*Default position.

## **Table 4. Jumper Selection for I2C Interface**

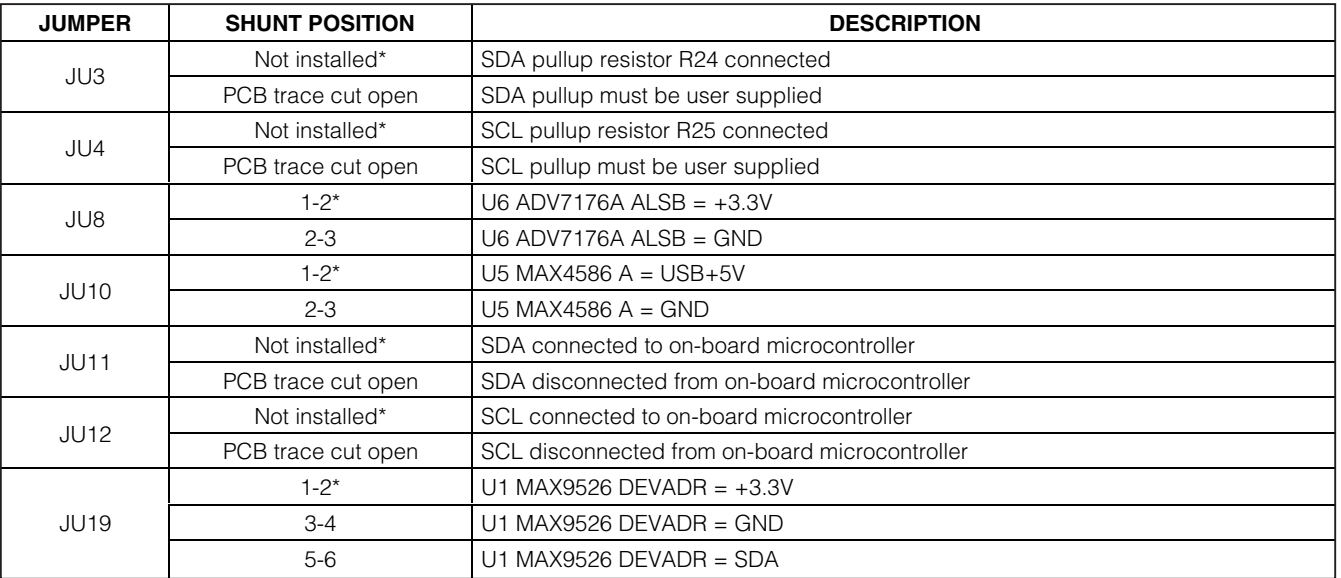

\*Default position.

### **Table 5. Jumper Selection for Power Supply**

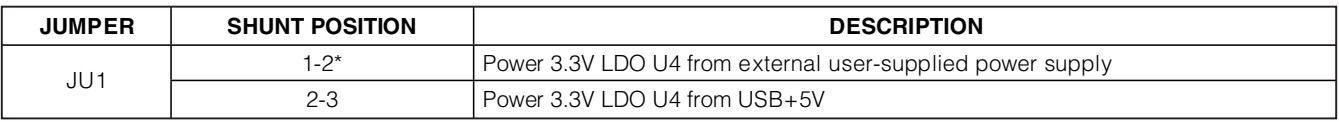

\*Default position.

#### **User-Supplied 3.3V Power Supply**

The MAX9526 EV kit requires a USB connection to power the on-board microcontroller. When directly connected to a high-power (500mA) USB host, move the shunt of JU1 to the 2-3 position to power the EV kit 3.3V and 1.8V LDO linear regulators (U4 and U3) from USB.

When used with a low-power (100mA) USB host, such as a hub, power the 3.3V MAX1658 LDO linear regulator from an external 500mA power supply. Move the shunt of JU1 to the 1-2 position to apply your own 4.8V to 16.5V DC power supply at the P1 (EXT PWR) banana jack.

#### **Input Coupling**

The MAX9526 EV kit inputs IN1A, IN1B, and IN2 are AC-coupled.

#### **Output Coupling**

The MAX9526 EV kit drives DC-coupled analog video reconstruction outputs from the ADV7176A (U6).

#### **I<sup>2</sup>C Device Address Maps**

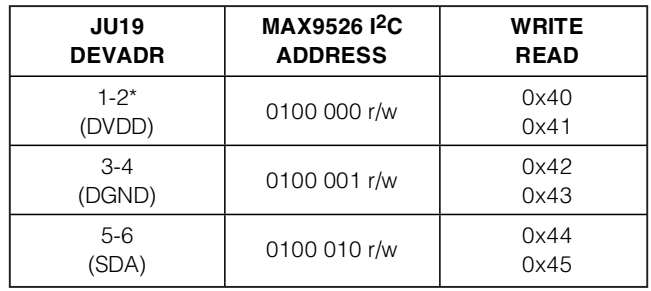

### **Table 6. U1 MAX9526 I2C Device Address**

\*Default position.

## **Table 7. U6 ITU Demultiplexer I2C Device Address**

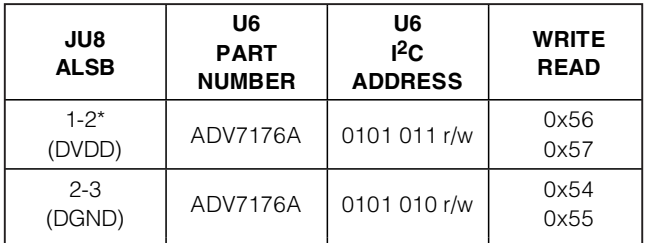

\*Default position.

## **Table 8. U5 MAX4586 I2C Device Address**

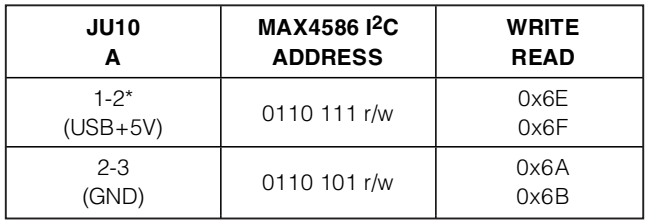

\*Default position.

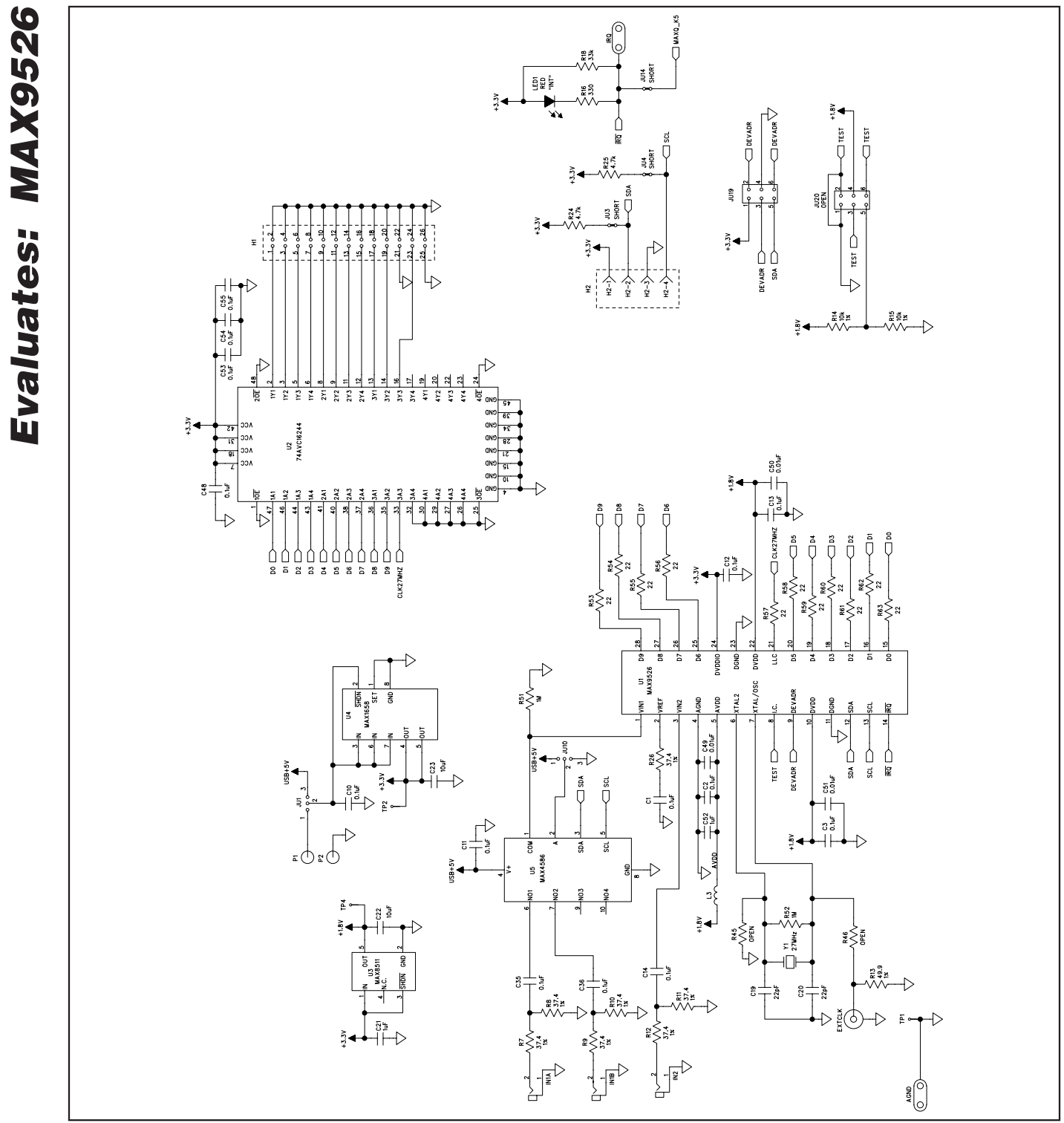

**MAX9526 Evaluation Kit**

Figure 3a. MAX9526 EV Kit Schematic (Sheet 1 of 4)

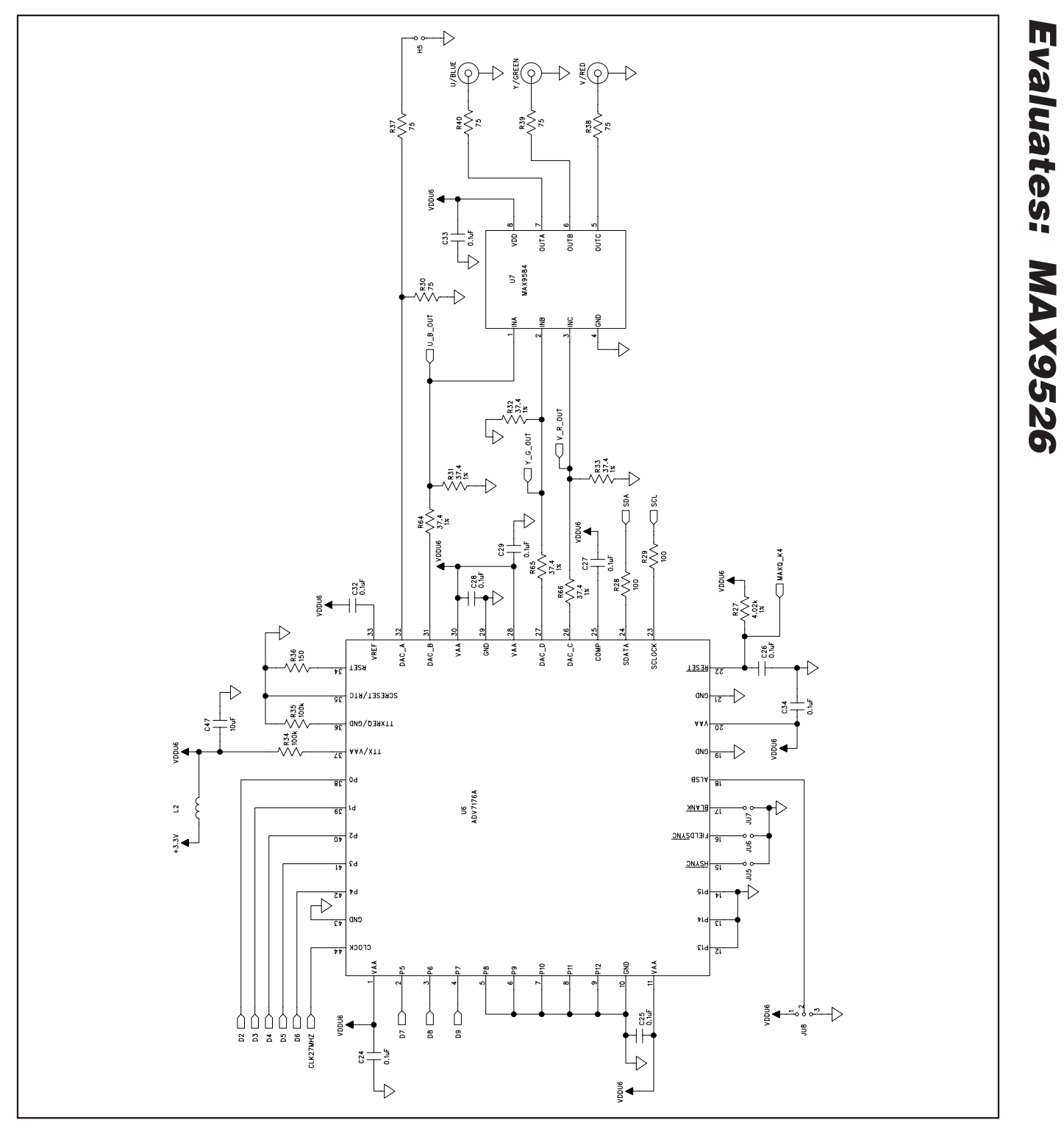

Figure 3b. MAX9526 EV Kit Schematic (Sheet 2 of 4)

**MAXIM** 

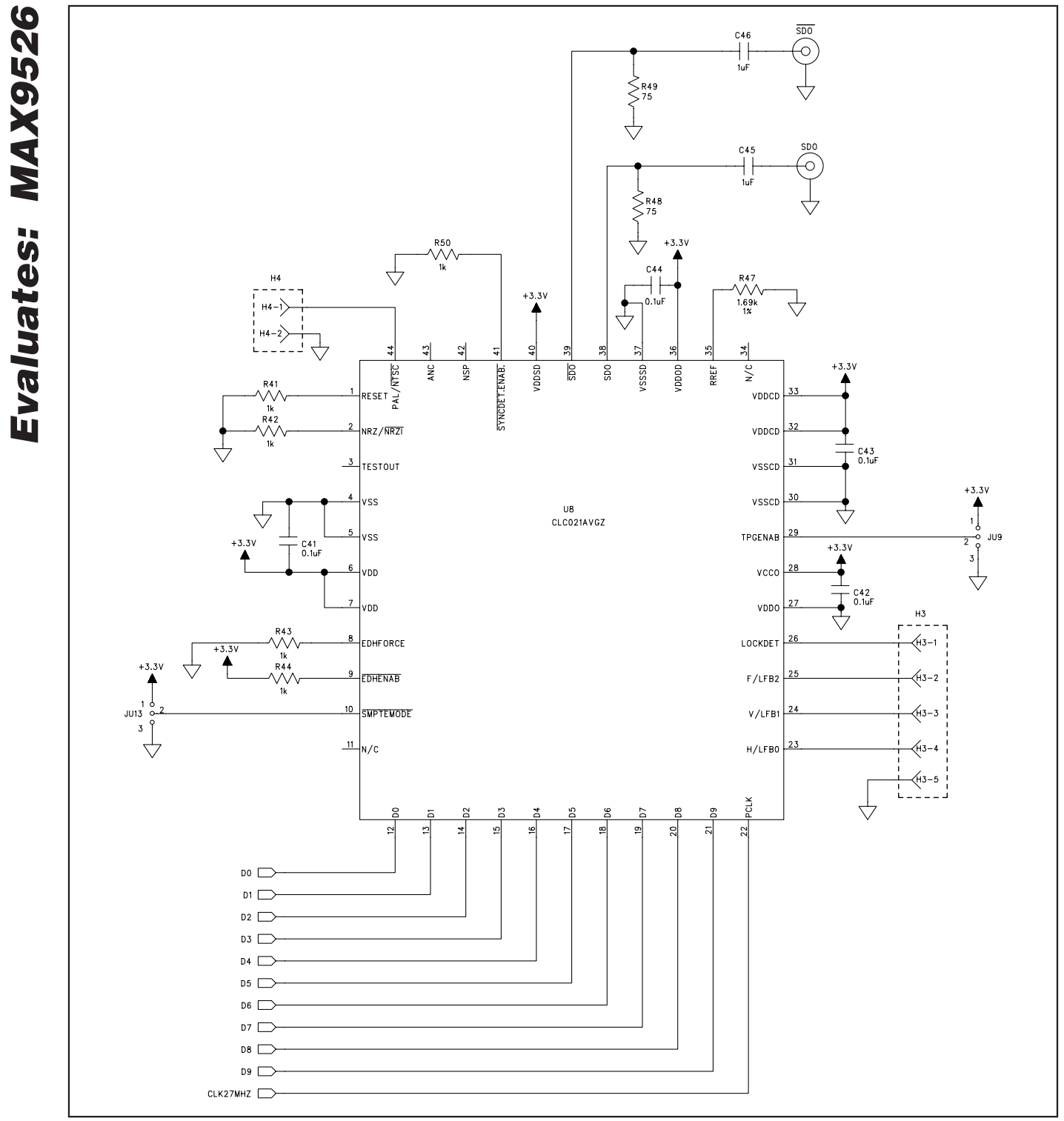

Figure 3c. MAX9526 EV Kit Schematic (Sheet 3 of 4)

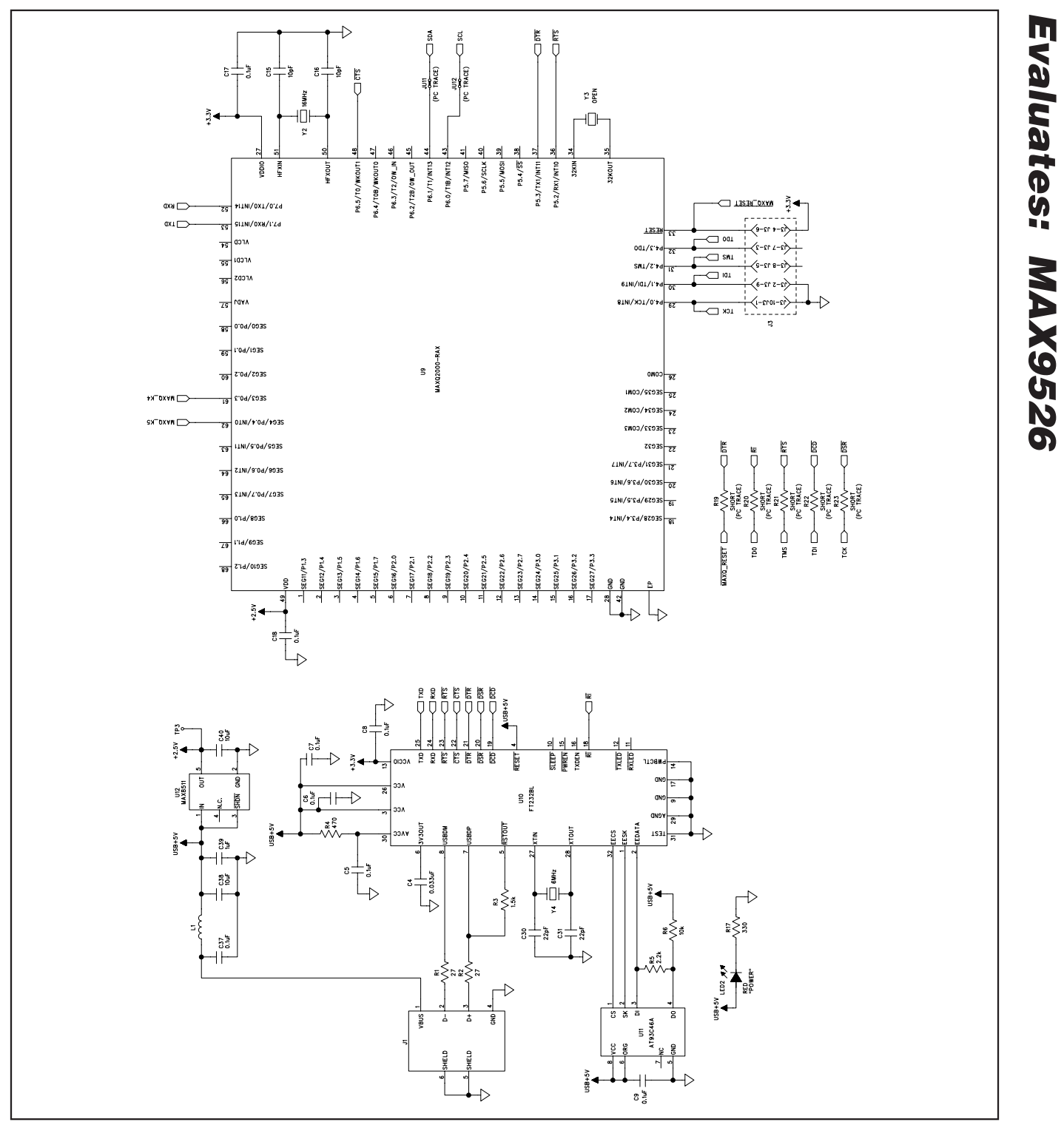

Figure 3d. MAX9526 EV Kit Schematic (Sheet 4 of 4)

**MAXIM** 

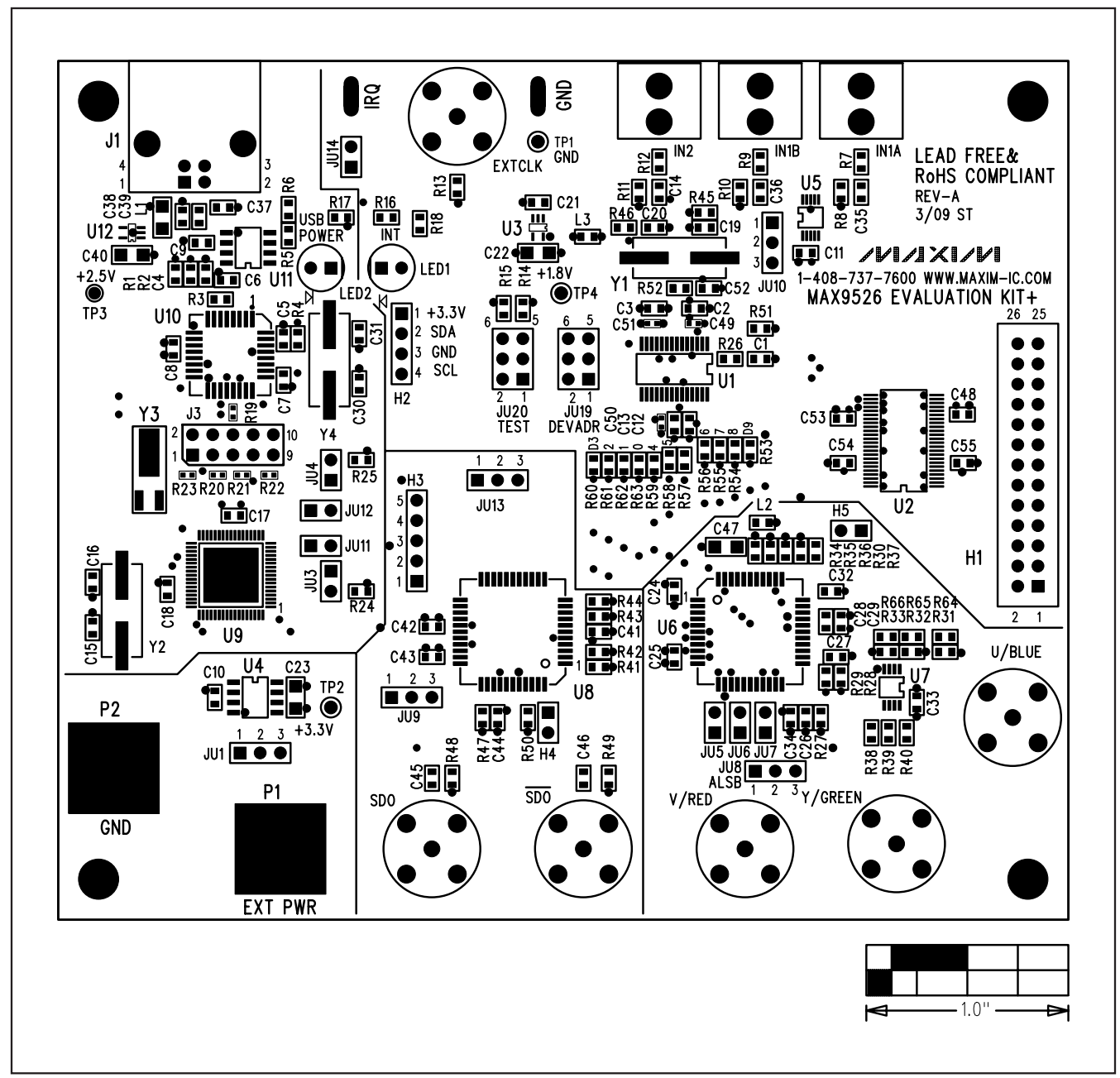

Figure 4. MAX9526 EV Kit Component Placement Guide—Component Side

**Evaluates: MAX9526**

**MAX9526 Evaluation Kit**

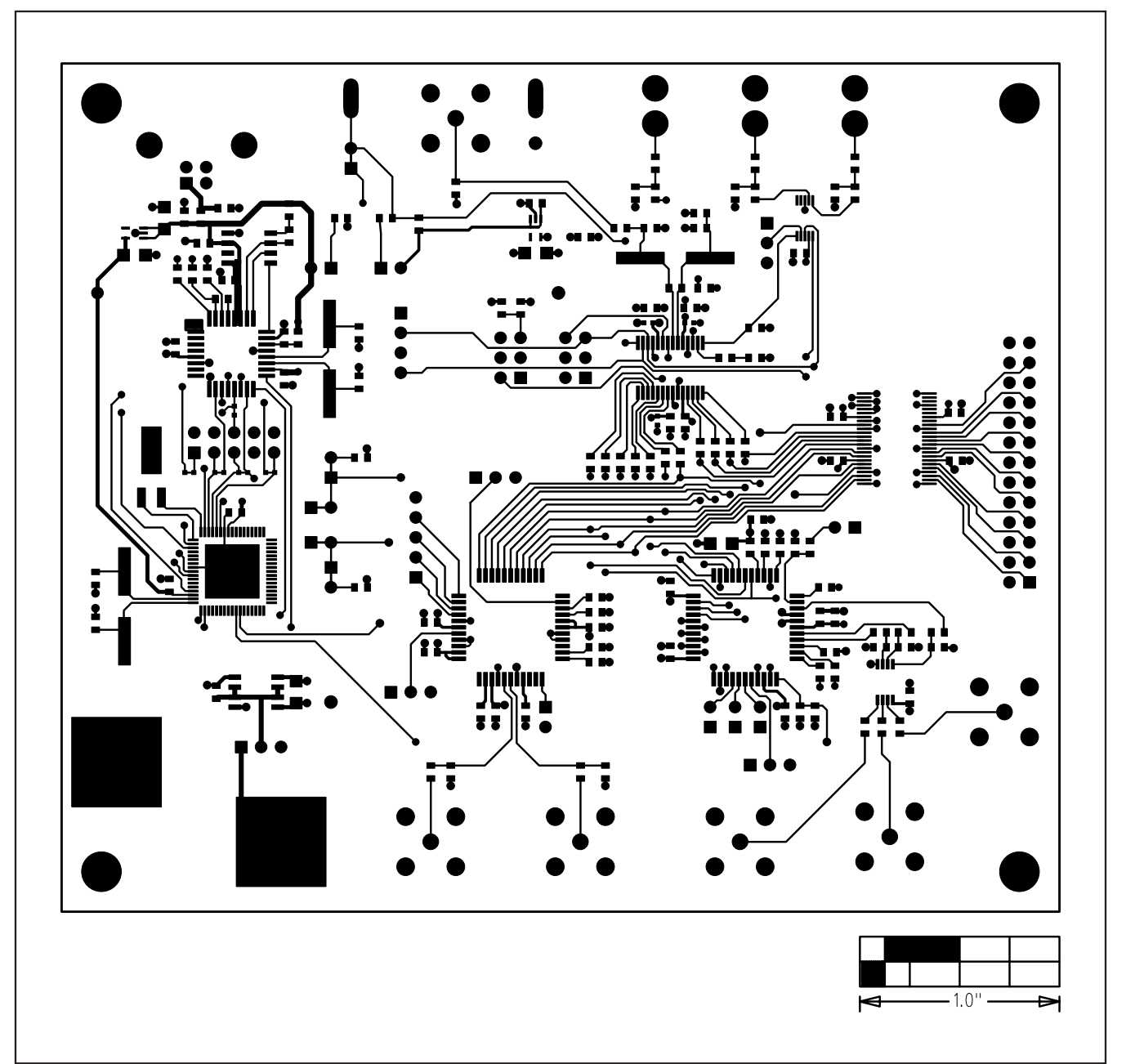

Figure 5. MAX9526 EV Kit PCB Layout—Component Side

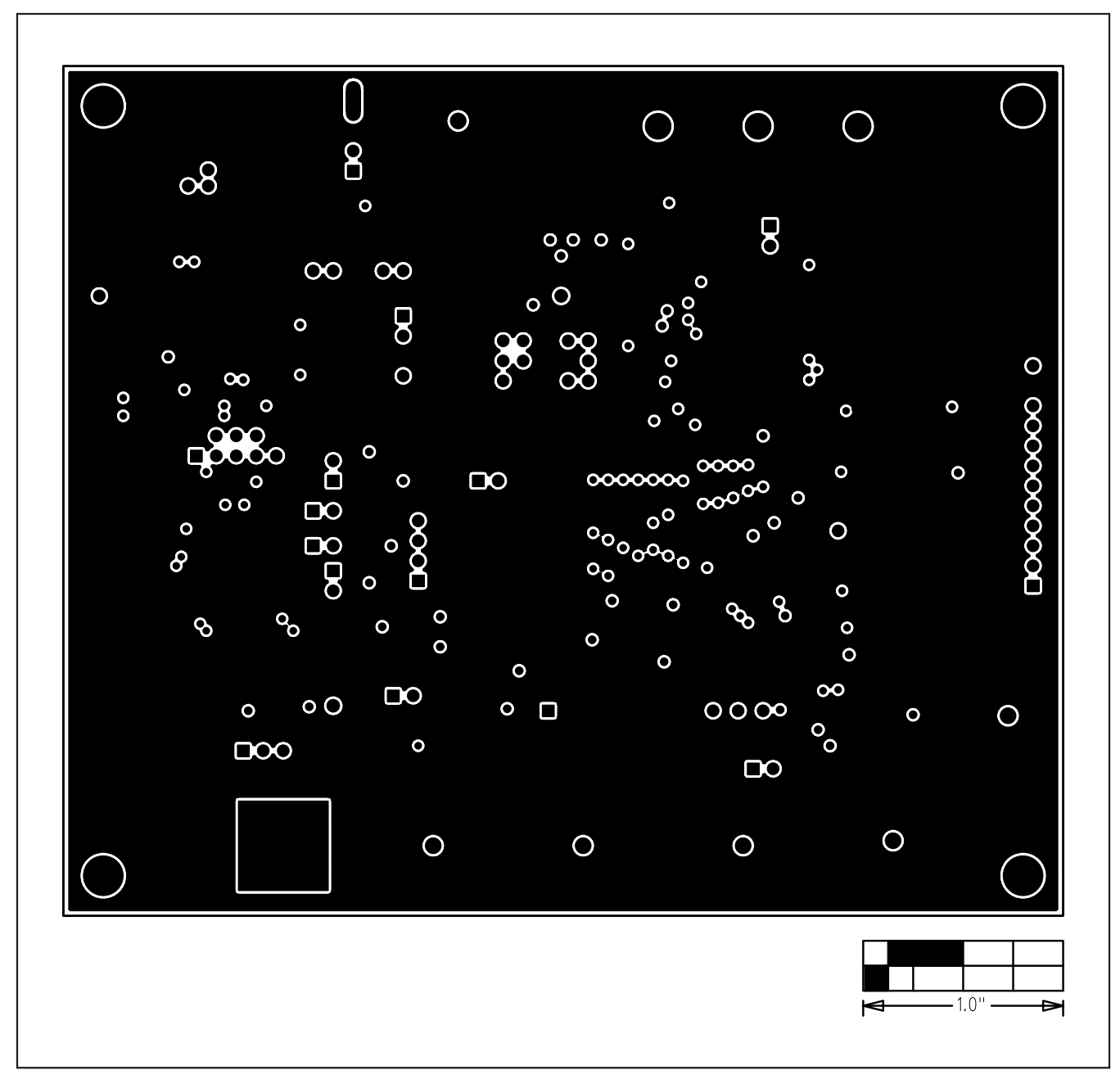

Figure 6. MAX9526 EV Kit PCB Layout—Layer 2

**Evaluates: MAX9526**

Evaluates: MAX9526 **Evaluates: MAX9526**

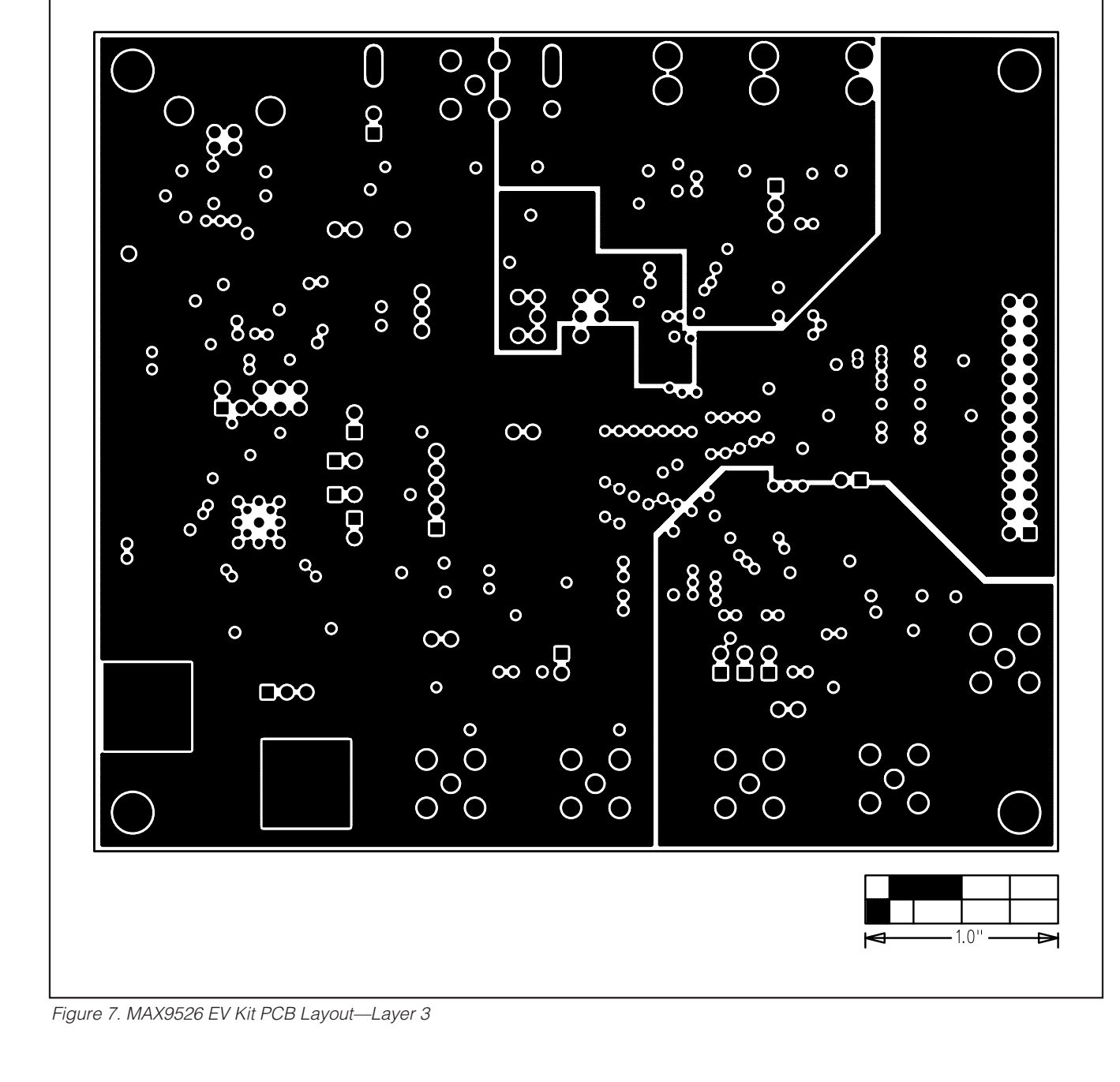

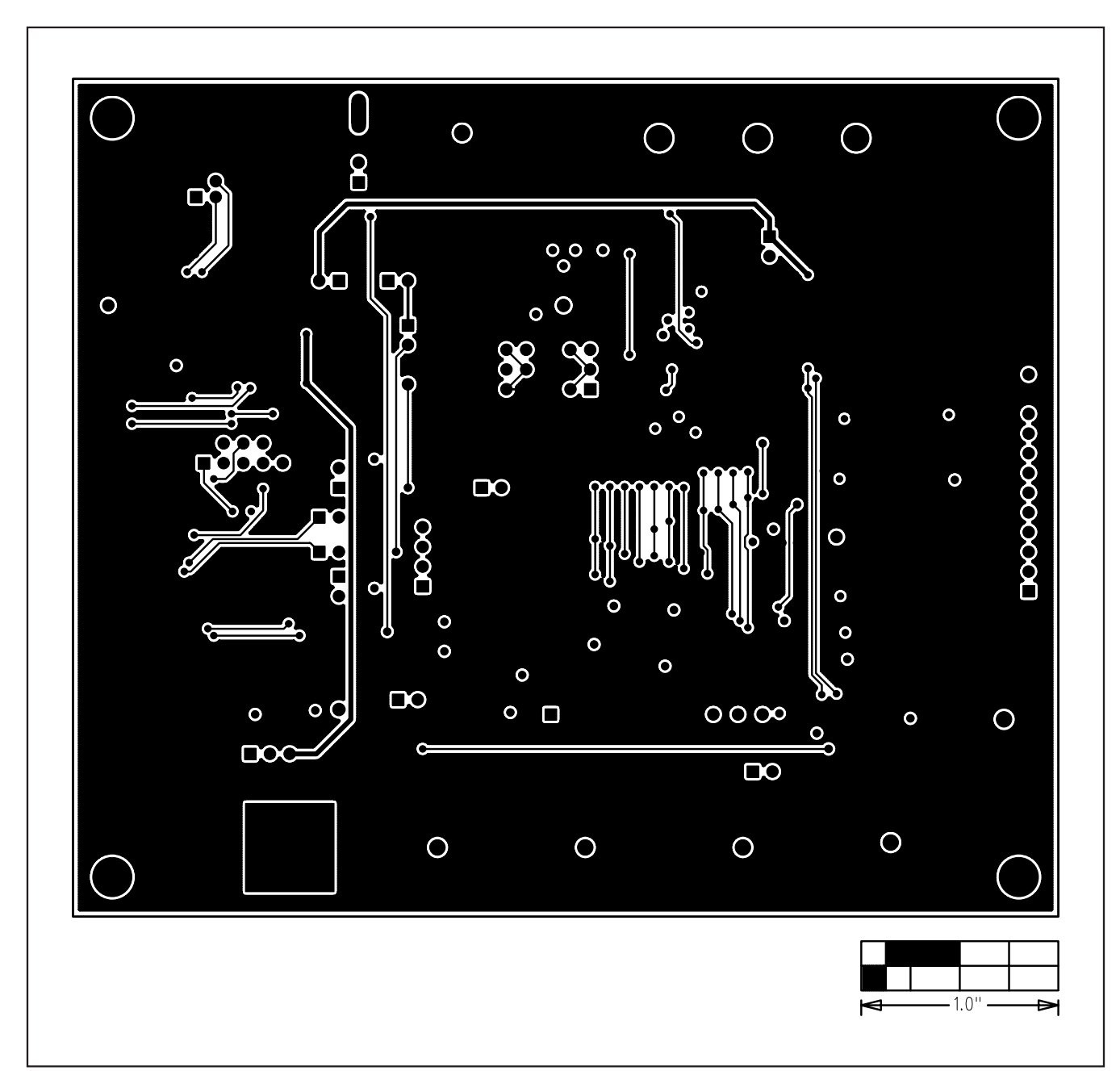

**Evaluates: MAX9526**

Evaluates: MAX9526

Figure 8. MAX9526 EV Kit PCB Layout—Solder Side

**18 \_\_\_\_\_\_\_\_\_\_\_\_\_\_\_\_\_\_\_\_Maxim Integrated Products, 120 San Gabriel Drive, Sunnyvale, CA 94086 408-737-7600**

Maxim cannot assume responsibility for use of any circuitry other than circuitry entirely embodied in a Maxim product. No circuit patent licenses are implied. Maxim reserves the right to change the circuitry and specifications without notice at any time.